# **Using External Maps: General Guidance**

When sharing a map externally, such as on the website, consider providing some user guidance to go with it. This document covers the basic functionality available on all public maps; use it as the basis for guidance on your map, adding any specific information and replacing screenshots.

# **Left-Hand Panel**

The left-hand panel has four symbols, circled in red in [Figure 1](#page-0-0) and described in [Table 1.](#page-0-1)

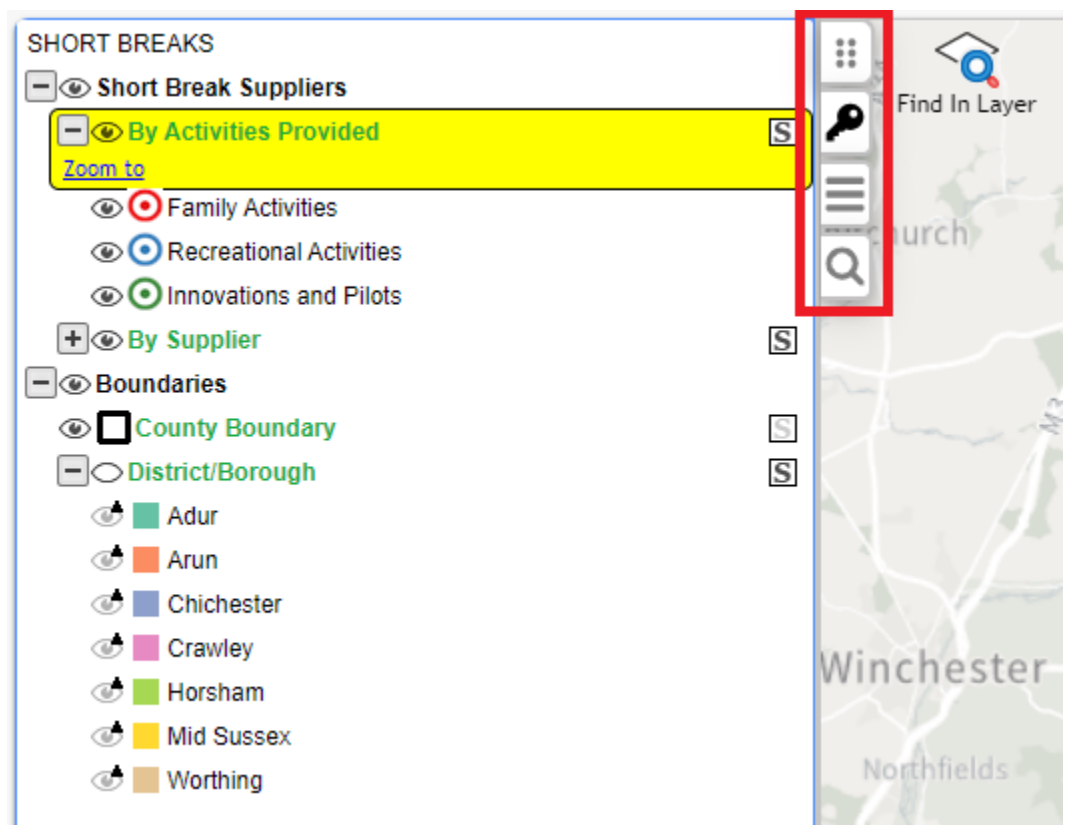

<span id="page-0-0"></span>**Figure 1: Left-hand panel on an external map**

<span id="page-0-1"></span>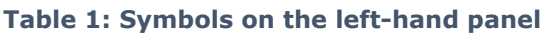

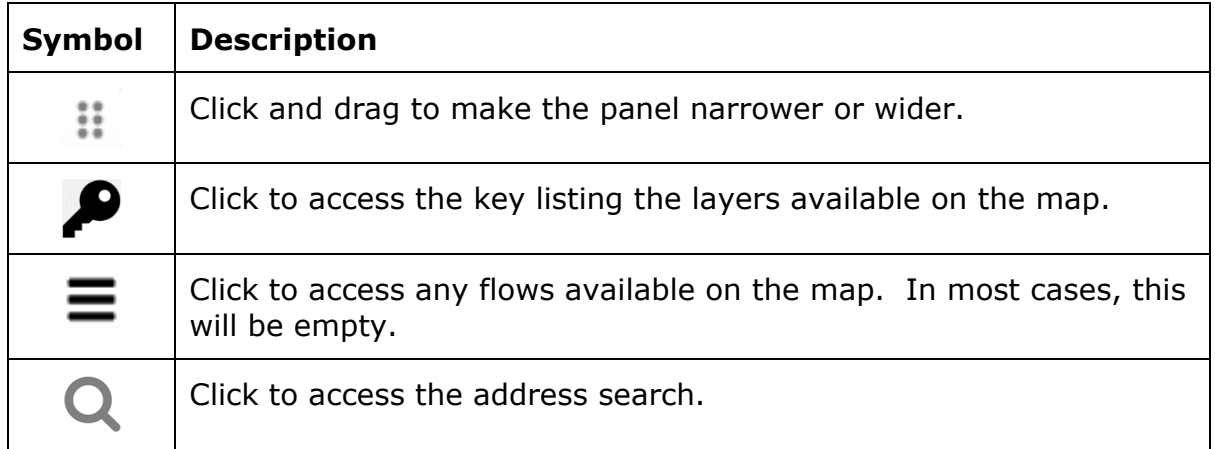

## **The Key**

Symbols used on the key (shown in [Figure 1\)](#page-0-0) are explained in the table [below.](#page-1-0)

<span id="page-1-0"></span>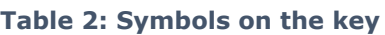

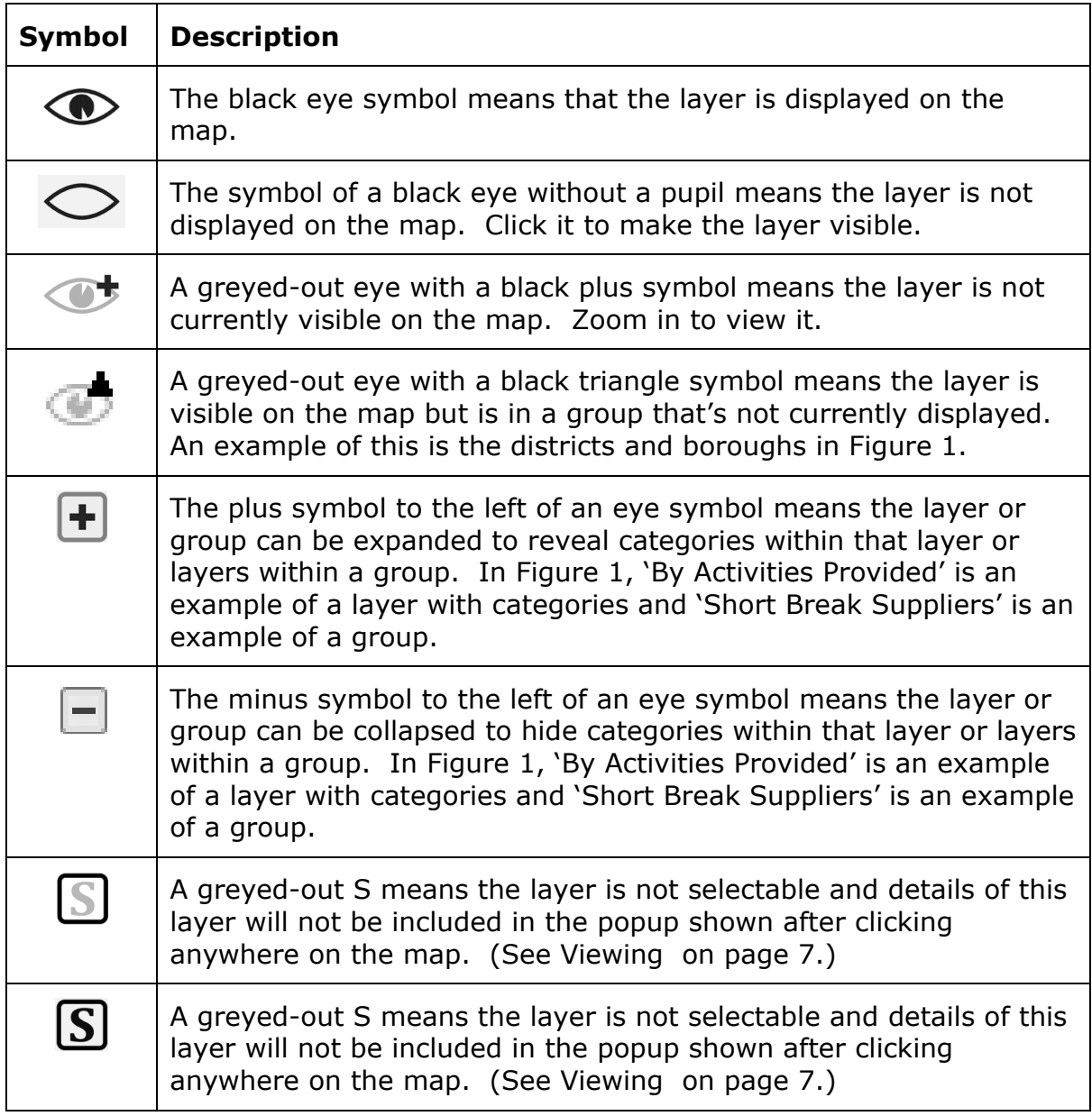

### **Address Search**

To search for an address or by coordinates, click the magnifier (circled red in [Figure 2\)](#page-2-0).

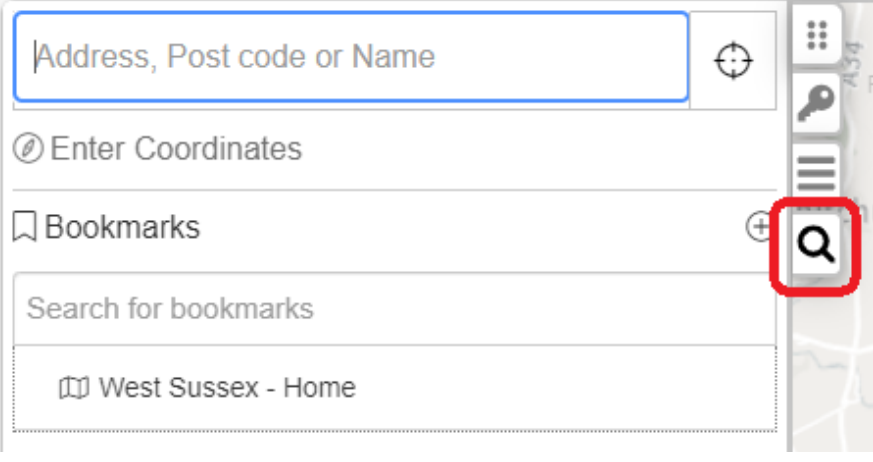

#### <span id="page-2-0"></span>**Figure 2: Address search**

#### **Search for an Address or Postcode**

Enter address details – results will appear as you type, as shown in [Figure 3.](#page-2-1) Select the required address to zoom to that location.

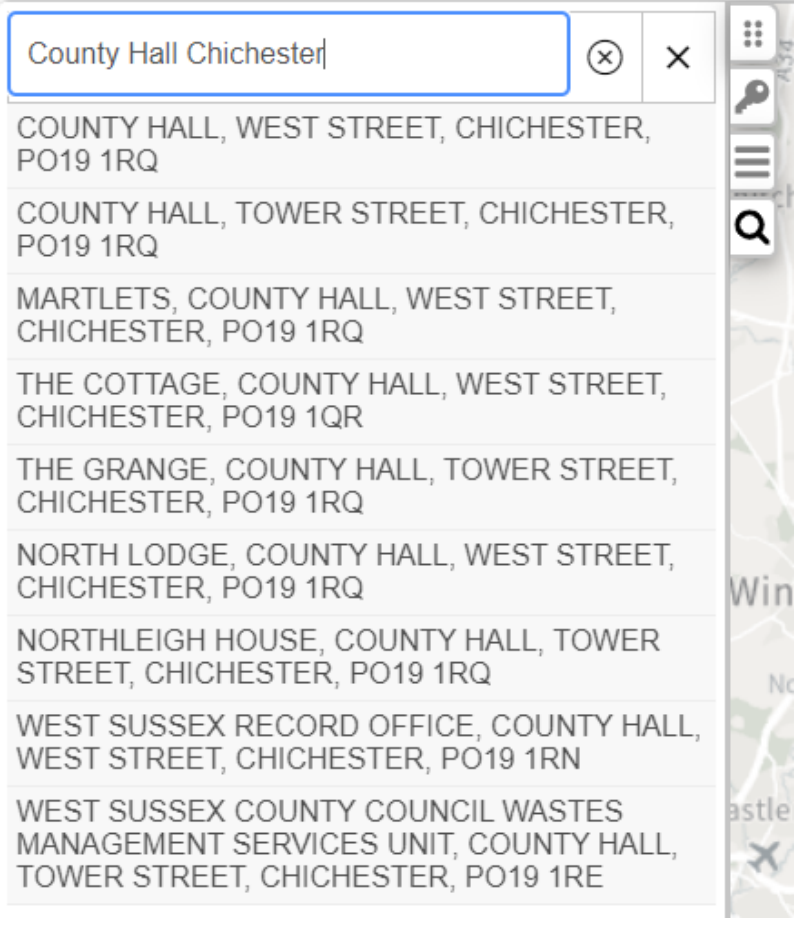

#### <span id="page-2-1"></span>**Figure 3: Results for an address search**

#### **Coordinates**

To search by coordinates, click Enter Coordinates and then select XY (British National Grid) or longitude and latitude (see [Figure 4\)](#page-3-0). Enter the coordinates, and click the blue arrow to zoom to that location.

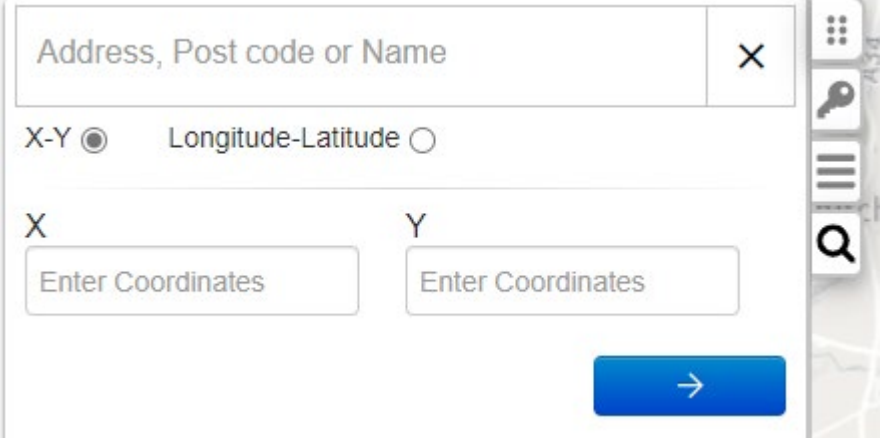

<span id="page-3-0"></span>**Figure 4: Search using XY coordinates or longitude/latitude**

#### **Bookmarks**

Click the West Sussex Home bookmark [\(Figure 5\)](#page-3-1) to zoom the map on the county boundary.

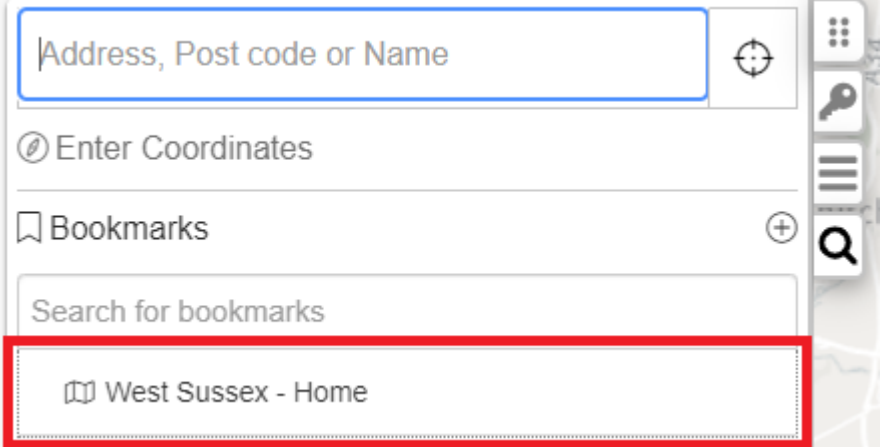

<span id="page-3-1"></span>**Figure 5: Bookmarks**

### **Find In Layer**

The 'Find in layer' tool allows you to perform a quick search on any field(s) in a layer.

Select a layer on the Key – it will appear highlighted in yellow to indicate that it is the active layer – then click 'Find In Layer' (circled red in [Figure 6\)](#page-4-0) in the top left corner of the map.

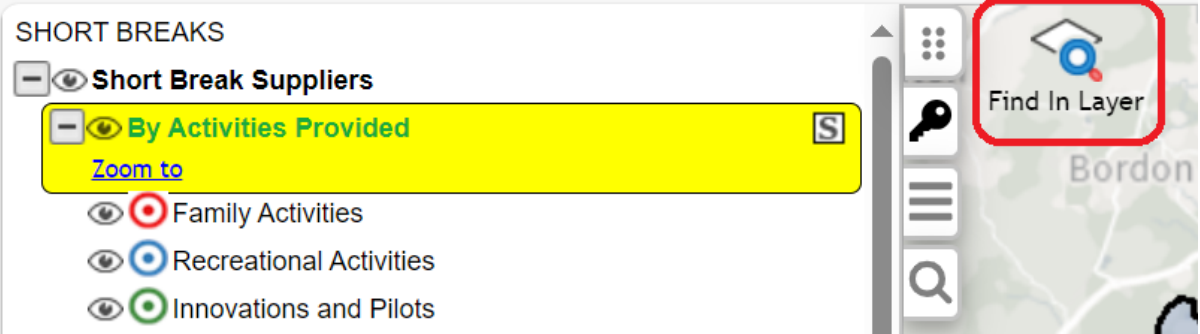

<span id="page-4-0"></span>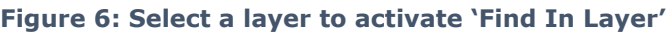

Complete the required field(s) – for example, in [Figure 7,](#page-4-1) you might want to search for short-break suppliers in a particular district – and click Find.

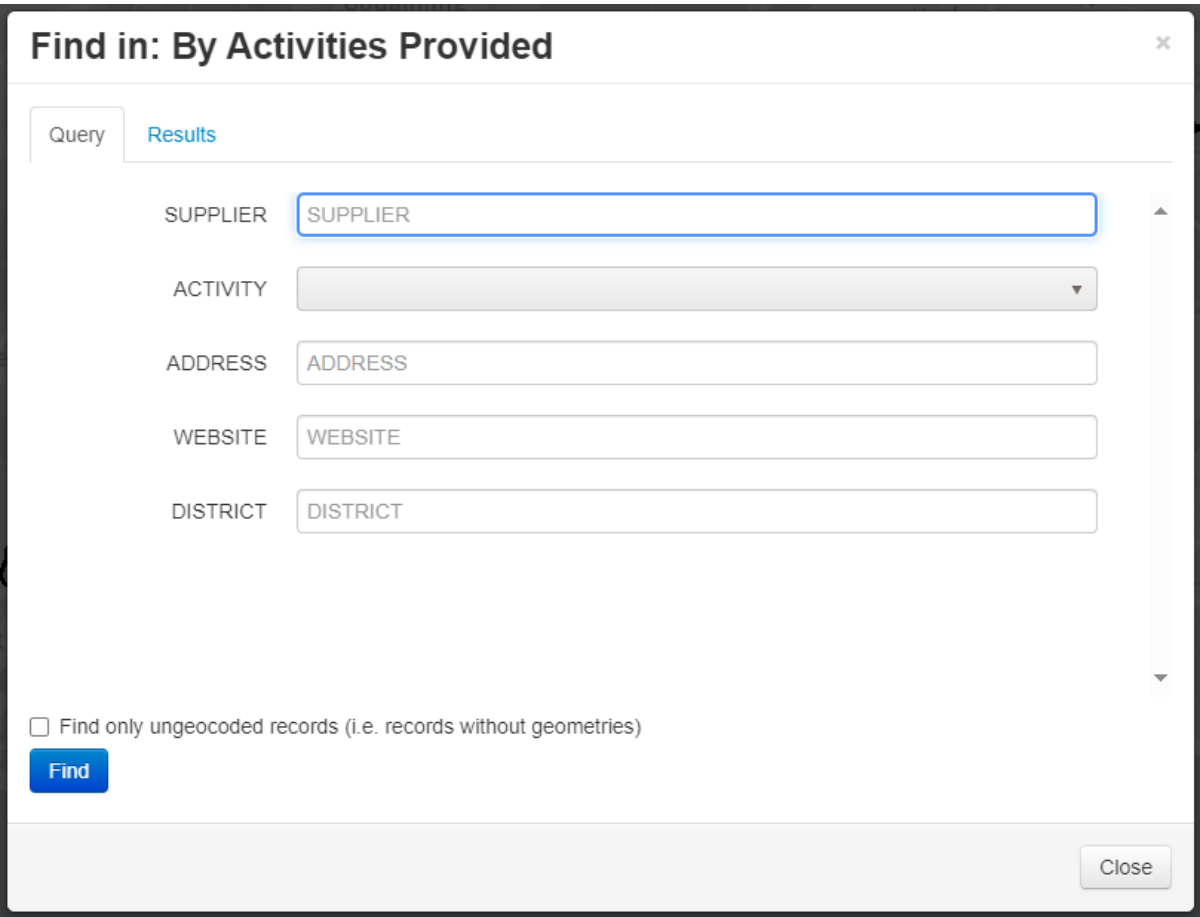

<span id="page-4-1"></span>**Figure 7: Example of a layer's fields available for a search using 'Find In Layer'**

In the search results [\(Figure 8\)](#page-5-0), select a row and click Drill Down Through Layers to see it on the map.

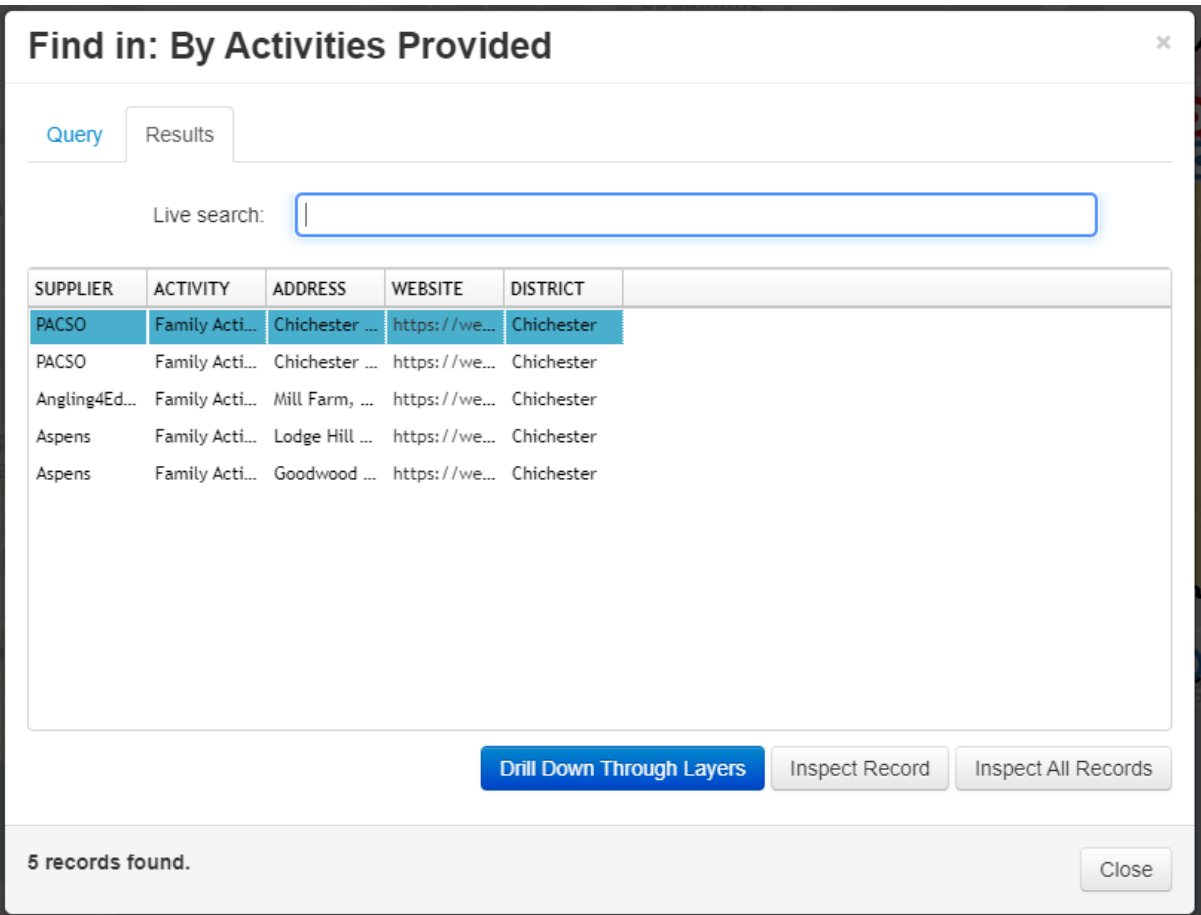

<span id="page-5-0"></span>**Figure 8: Example of search results after using 'Find In Layer'** 

#### **Copying Coordinates, What3Words, and Google StreetView**

In the bottom right corner of the map, you can view the coordinates at the location of your cursor. This changes as you move your mouse. (See [Figure 9.](#page-5-1))

To get the coordinates at a particular point on the map:

- Click the grey plus sign in a circle on the right of the coordinates. It will turn green.
- Click somewhere on the map. That point's coordinates will be locked and a green down-p ointing arrow will appear on the left of the coordinates. (See [Figure](#page-6-1) 10.)
- Click the green down-pointing arrow to copy the coordinates in XY (British National Grid) or longitude and latitude, copy the What3Words reference, or to view the location in Google StreetView, Google Maps, or Bing Maps. (See [Figure](#page-6-2) 11.)
- To stop the map getting the coordinates, click the green plus sign in a circle on the right of the coordinates. It will turn grey.

X.Y: 540990.787.88110.920  $\mathbf{H}$ ,  $(+)$ to copy, sub-license, distribute or sell any of this data to

<span id="page-5-1"></span>**Figure 9: Displaying your cursor's current coordinates** 

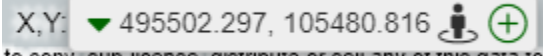

to copy, sub-license, distribute or sell any of this data to

<span id="page-6-1"></span>**Figure 10: Coordinates locked for a particular location**

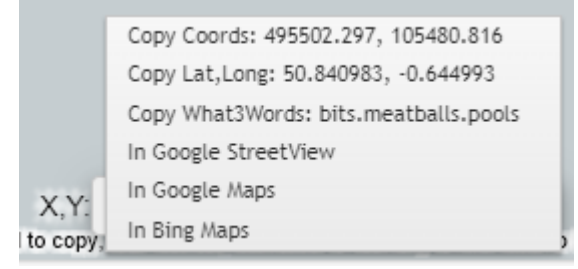

<span id="page-6-2"></span>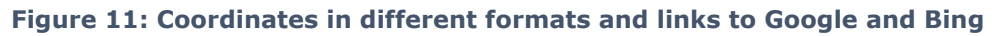

### <span id="page-6-0"></span>**Viewing Information about Features on a Map**

Click anywhere on the map to display a pop-up box containing information about any selectable layers at that point.

To close the pop-up, click the X in its top right corner.

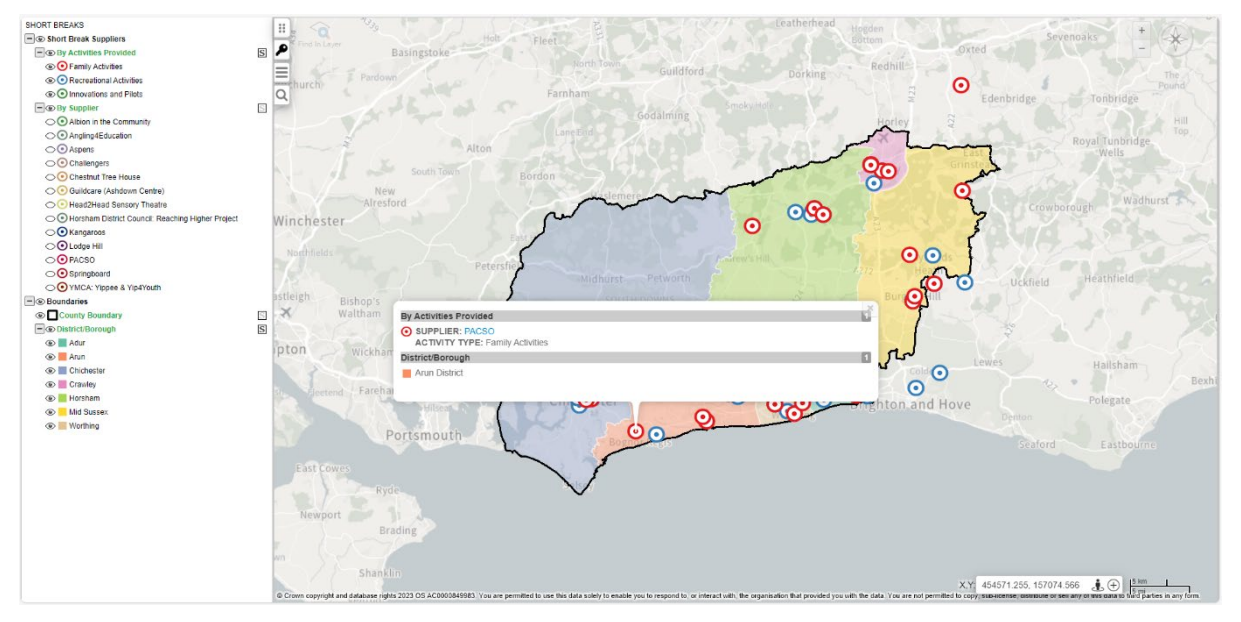

**Figure 12: Viewing information about features on a map**

### **Navigation**

To **navigate** around the map, click and drag the map or click the top, bottom, left, or right of the compass in the top right corner of the map [\(Figure](#page-6-3) 13).

To **zoom in and out**, click the plus (+) and minus (-) in the top right corner of the map [\(Figure 13\)](#page-6-3) or use the mouse wheel.

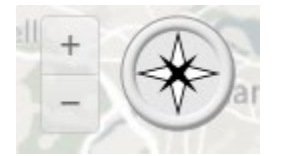

<span id="page-6-3"></span>**Figure 13: Navigation buttons**